# Evidencija radnog vremena

Zadnje ažurirano03/06/2024 8:21 am CEST

Evidencija radnog vremena u Minimaxu omogućuje **točno, transparentno i jednostavno evidentiranje dolazaka, odlazaka, odsutnosti** te pruža mogućnost **pregleda i ispisa** za zaposlenike.

Modul **Evidencija radnog vremena** može se aktivirati u modulu **Plaće > Evidencija radnog vremena** ili u **Šifrarnici > Djelatnici > Satnica rada djelatnika**.

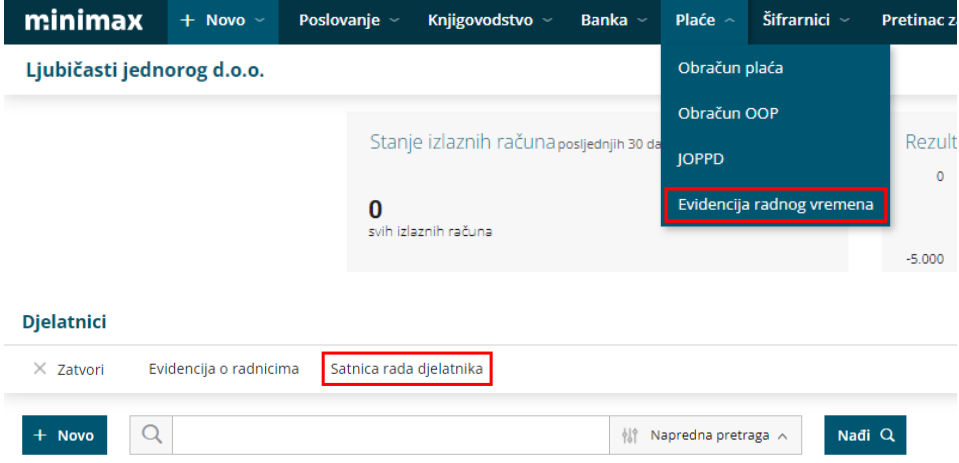

Evidencija radnog vremena **zaseban** je **modul** kojeg je moguće koristiti **samostalno ili u kombinaciji s nekom drugom licencom**. Modul mogu koristiti, tj. aktivirati **svi postojeći korisnici (neovisno o licenci)**, a novi korisnici koji nemaju potrebu koristiti funkcionalnosti drugih licenci, mogu koristiti samo evidenciju radnog vremena. Modul je moguće odabrati i kao podlicencu za organizaciju.

Evidencija radnog vremena naplaćuje se **mjesečno** prema [redovnom](https://www.minimax.hr/hr-hr/cjenik) cjeniku. Cijena iznosi 10 eur + PDV po organizaciji i odnosi se na 5 djelatnika. Za svakog sljedećeg djelatnika obračunava se dodatnih 1 eur + PDV na mjesec.

Faktura se ispostavlja za prethodni mjesec u kojem je na temelju evidencije radnog vremena obračunata plaća. Npr. evidencija radnog vremena unesena za ožujak prema kojoj se obračun plaće priprema u travnju, bit će fakturirana na računu za svibanj.

# **Pravo pristupa evidenciji radnog vremena**

Administrator pretplatnika, bez obzira na licencu koju koristi, ima **pravo pregleda i obrade evidencije radnog vremena**.

Korisniku koji ima uključena prava za obradu plaća, program automatski dodjeljuje i pravo za obradu evidencije radnog vremena.

Administrator pretplatnika može pojedinom korisniku **ograničiti ili dodijeliti**

**pravo** na obradu i pregled evidencije radnog vremena prema sljedećim koracima:

1 Na ulaznoj stranici Minimaxa klikom na **ikonu čovječuljka** pa **Korisnici**.

2 Kod korisnika kojem želi urediti prava za pregled evidencije radnog vremena klikne na **Organizacije**.

3 Prikažu se sve organizacije do kojih korisnik ima pristup. Klikne na **Prava** pokraj organizacije za koju ih želi urediti.

Klikom na **Uredi** dodijeli ili ograniči prava obrade i pregleda evidencije radnog vremena (uključivanjem / isključivanjem kvačica)

- $\vee$  Obrada evidencije radnog vremena
	- ▼ Pregled evidencije radnog vremena
	- V Obrada evidencije radnog vremena za određene djelatnike
		- ▼ Pregled evidencije radnog vremena za određene djelatnike
- 5 Nakon uređivanja prava, klikne **Spremi**.

# **Aktivacija satnice rada i evidencije radnog vremena**

Za korištenje modula Evidencija radnog vremena potrebno je**aktivirati modul, odnosno satnice rada djelatnika**.

1 Vođenje evidencije radnog vremena i satnicu možemo aktivirati klikom

na **Plaće** > **Evidencija radnog vremena** ili klikom na **Šifrarnici >**

#### **Djelatnici > Satnica rada djelatnika**.

#### 2

4

U tablici su prikazane najčešće satnice rada koje se koriste, a koje uređuju Minimax administratori.

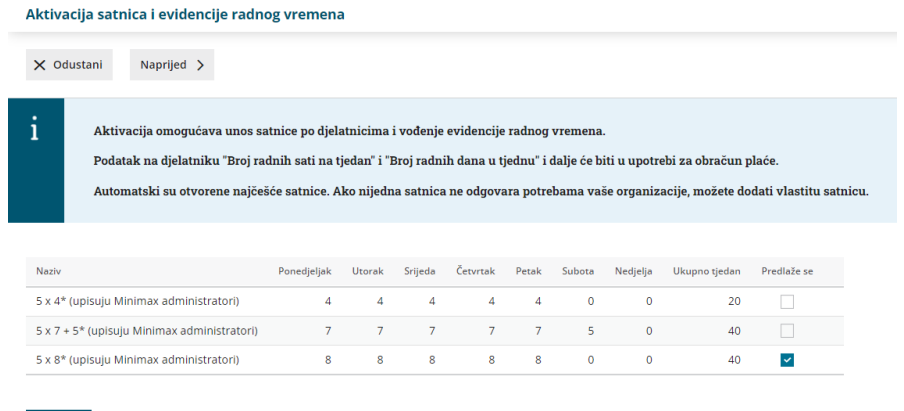

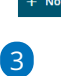

Klikom na **Novo** moguće je ručno unijeti satnicu i prilagoditi ju svojim potrebama.

Unosimo **naziv satnice** i **pripadajuću radnu obvezu** u broju sati za svaki dan i satnicu spremimo.

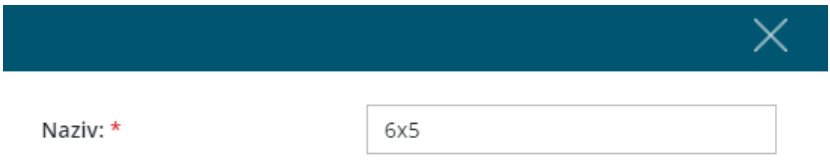

#### Pripadajuća radna obveza

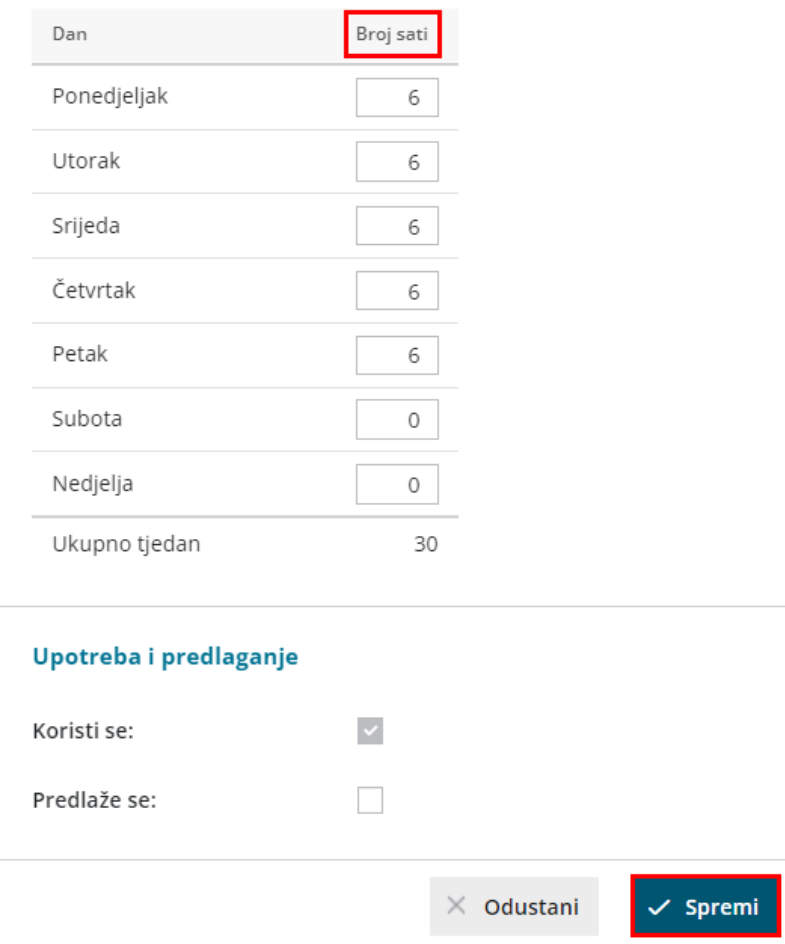

Ako želimo da se ta satnica predlaže uključimo kvačicu na polju

#### **Predlaže se**.

6

4 Klikom na **Naprijed** prelazimo na sljedeći korak.

5 Program prikaže sve djelatnike koji su uneseni u **Šifrarnik** > **Djelatnici** (neovisno o unesenom datumu zaposlenja).

Satnicu program predlaže na temelju unesenih podataka na postavkama djelatnika u dijelu **Broj radnih sati u tjednu** i **Broj radnih dana u tjednu.**

Ako je u šifrarniku djelatnika u dijelu **Podaci za osobna**

**primanja** u polju **Broj radnih sati u tjednu** upisano **20 sati** i u polju **Broj radnih dana u tjednu** upisano **5 dana**, program predlaže satnicu **5x4**.

- Ako je na postavkama djelatnika u polju **Broj radnih sati u tjednu** upisano **40 sati** i u polju **Broj radnih dana u tjednu** upisano **5 dana**, program predlaže satnicu **5x8**.
- Ako djelatnik **nema upisane podatke** za broj radnih sati i broj radnih dana u tjednu, odnosno ima uneseno 0, program automatski predlaže satnicu **5x8**.

Klikom na **Potvrdi** aktiviramo evidenciju radnog vremena.

7

1

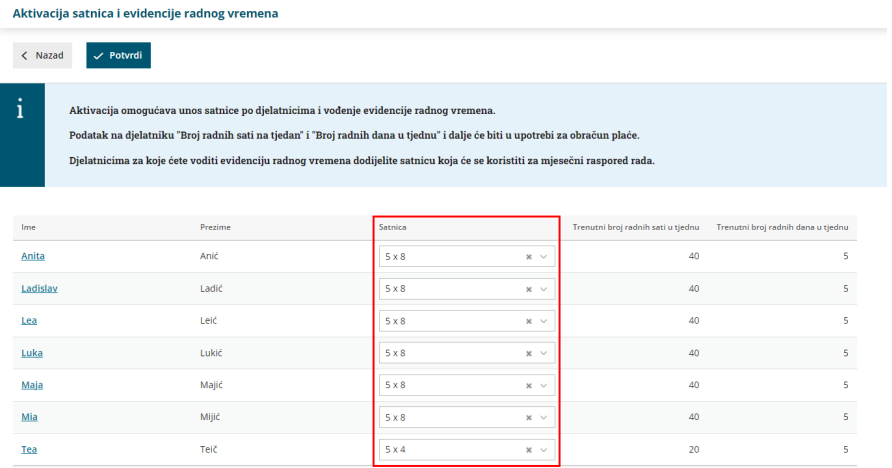

Ako za određenog djelatnika **ne** želimo voditi evidenciju radnog vremena, klikom na iks na polju za odabir satnice **uklanjamo** satnicu (ostavimo prazno polje). U tom se slučaju djelatnik neće prikazivati u tablici evidencije radnog vremena.

**Važno!** Satnica rada djelatnika **ne utječe na obračun plaće**. Prilikom obračuna plaće program koristi podatke koji su uneseni na postavkama djelatnika u dijelu **Podaci za osobna primanja**.

# Naknadni unos i pregled satnica rada

Satnice rada moguće je naknadno provjeravati, **uređivati** i **unositi nove**.

U **Šifrarnici > Djelatnici > Satnica rada djelatnika** kliknemo na **Satnica rada.**

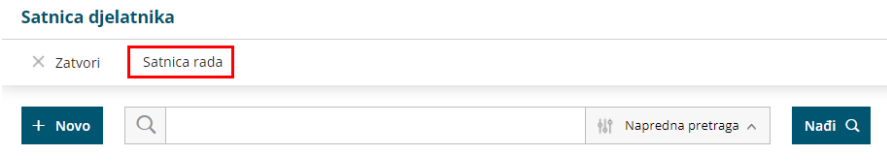

### 2

Na pregledu su prikazane satnice rada koje su unesene u program

(sistemske i oni koje su dodane ručno prilikom aktivacije modula).

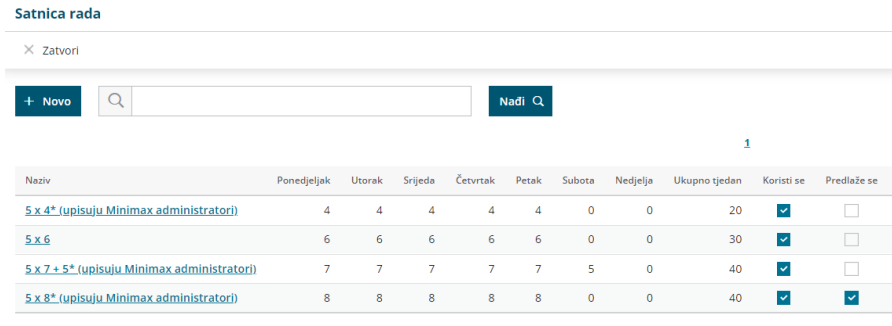

#### **Unos nove satnice rada**

1 Ako želimo dodati novu satnicu, kliknemo na **Novo**.

- 2 Unesemo **naziv satnice** i **broj sati**.
- 3 **Spremimo** unos.

#### **Uređivanje satnice rada**

Satnice rada koje su definirane sistemski nije moguće uređivati, već **samo one koje su ručno unesene**.

1 Na pregledu satnica kliknemo na **naziv satnice** koju želimo urediti.

2 Kliknemo na **Uredi**.

3 Ako se neka satnica više ne koristi, možemo ju staviti van upotrebe

tako da **isključimo kvačicu** na polju **Koristi se**. Program tu satnicu više

neće prikazivati na padajućem izborniku.

4 Nakon uređivanja podataka, satnicu i izmjene **spremimo**.

# Satnica djelatnika

Satnice djelatnika možemo pregledati i prema potrebi urediti u **Šifrarnik > Djelatnici > Satnica rada**.

Na pregledu su prikazani svi djelatnici kojima je kod aktivacije određena satnica rada i tjedna radna obveza pojedinog djelatnika.

### 1

Ako želimo **dodati** još nekog djelatnika, npr. koji je naknadno unesen ili kojem prethodno nismo odredili satnicu rada, kliknemo na **Novo**.

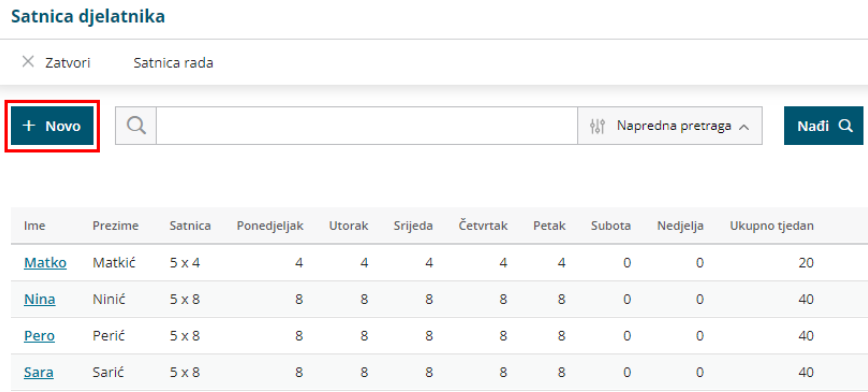

2 U polju **Djelatnik** odaberemo djelatnika kojeg želimo unijeti. Program će na padajućem izborniku prikazati djelatnike koji su uneseni u šifrarnik djelatnika, a kojima satnica rada nije odabrana.

3 U polju **Satnica** iz padajućeg izbornika odaberemo željenu satnicu.

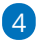

**Spremimo** podatke.

Satnica rada

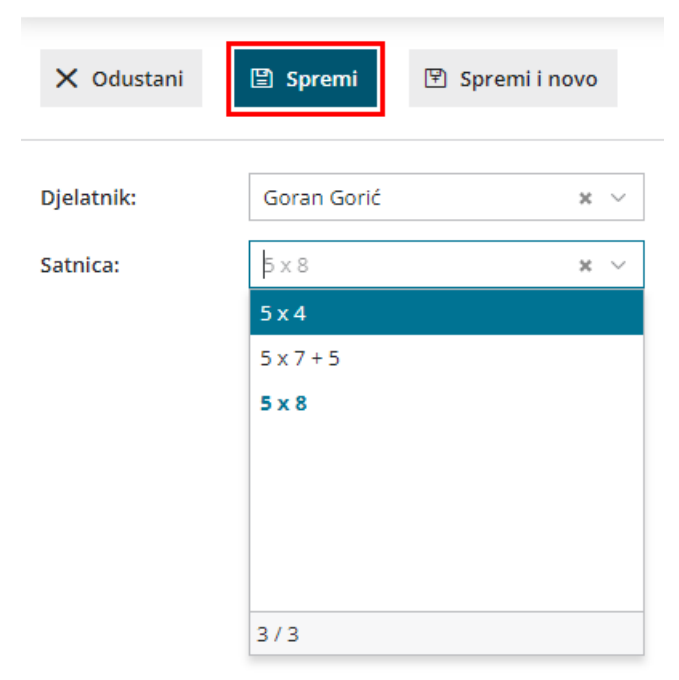

Ako djelatniku želimo promijeniti satnicu, klikom na **Uredi** iz padajućeg izbornika odaberemo drugu satnicu i promjenu spremimo, a ako za nekog djelatnika ne želimo voditi evidenciju radnog vremena, klikom na **Briši** obrišemo djelatnika iz **Satnice djelatnika**.

#### Satnica rada

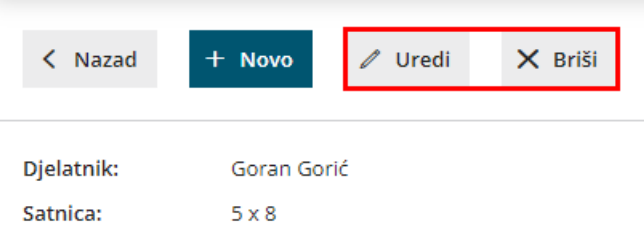

**Podsjetnik!** Brisanje djelatnika iz satnice ne utječe na obračun plaće. Program će pri obračunu plaće upotrijebiti podatke koji su uneseni u šifrarniku djelatnika u podacima za osobna primanja.

# **Evidencija radnog vremena**

U modulu **Plaće > Evidencija radnog vremena** za svakog djelatnika možemo bilježiti i pregledavati:

- **evidenciju** obavljenog posla,
- **registraciju** vremena po danima i
- predviđeni **plan** rada

Na pregledu su prikazani djelatnici za koje je u šifrarniku djelatnika **odabrana satnica**.

# Evidencija rada

U evidenciji rada pregledavamo i uređujemo **obračun obavljenog rada prema pojedinim danima** i **ukupan obračun rada**.

**Sati rada i odsutnosti zabilježeni u evidenciji važni su za obračun plaće** (moraju odgovarati satima pojedinih vrsta isplata na obračunu plaće).

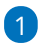

**vremena.**

U dijelu **evidencija** za svakog su djelatnika za pojedini dan prikazani

**zabilježeni radni sati.** To su oni koji su**uneseni u registraciju radnog**

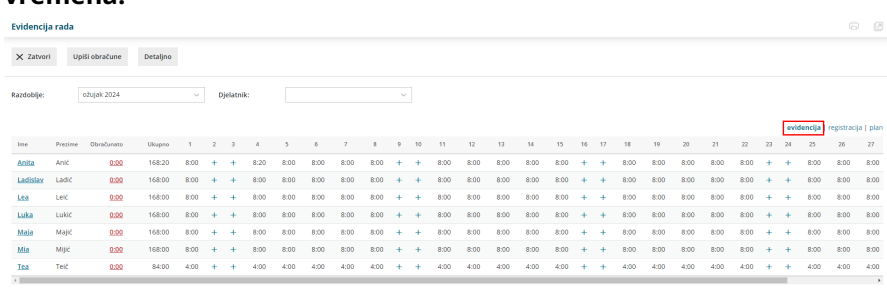

2 Klikom na **broj sati** pojedinog dana provjerimo i prema potrebi

uredimo evidenciju za taj dan.

3

Za sate unesene u registraciju radnog vremena, u dijelu **Evidencija rada** program automatski predlaže vrstu isplate **Redovni rad** i **prepiše**

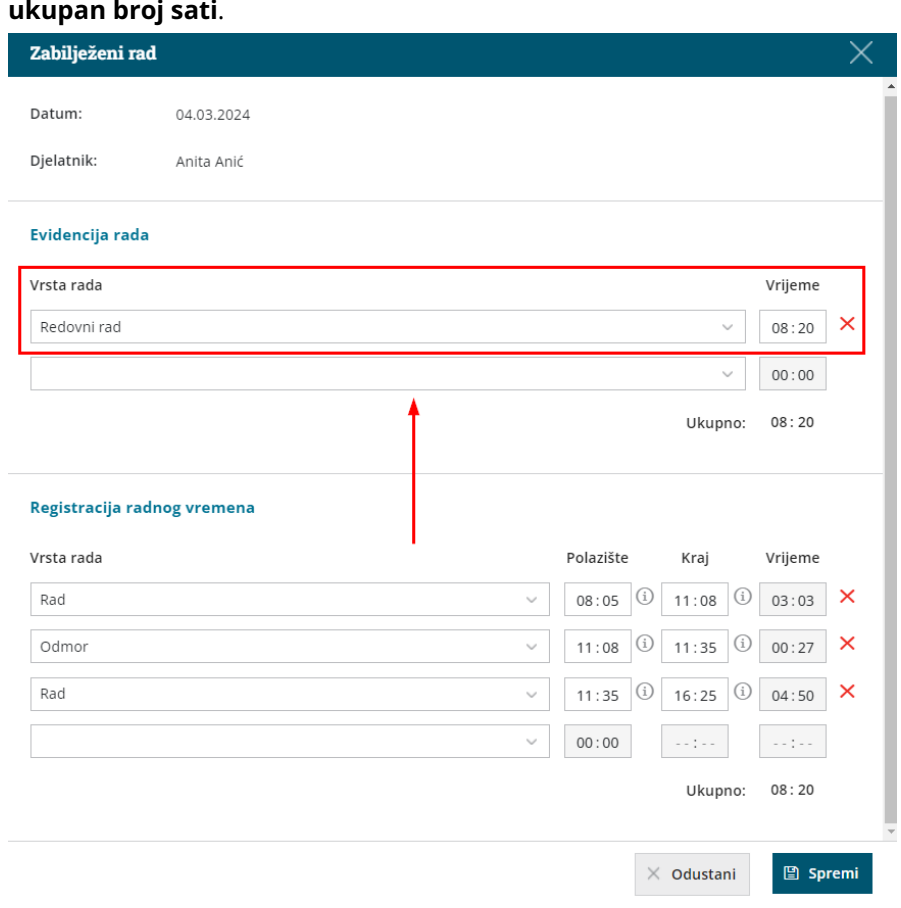

# 4

6

Predloženu vrstu isplate možemo **promijeniti** odabirom odgovarajuće vrste isplate iz padajućeg izbornika.

- Možemo birati između različitih vrsta **redovnog rada, bolovanja, refundacija i odsutnosti**.
- Za pojedinu vrstu rada potrebno je urediti i **vrijeme**.
- Vrsta rada odabrana u evidenciji rada bit će evidentirana kao odgovarajući obračunski redak na isplatnoj listi.

5 Unesene podatke spremimo klikom na **Spremi**.

Program omogućuje i **masovni upis sati rada prema planu**, odnosno prema satnici ako nije bilo nekih promjena na djelatniku tijekom mjeseca. Klikom na **Upiši rad po planu**, za dane za koje**nema zapisa u evidenciji radnog vremena, program će upisati sate redovnog rada sukladno odabranoj satnici rada i praznicima** (za djelatnike za koje u registraciji nisu upisani neki drugačiji sati rada po danima kao što su bolovanje i sl.).

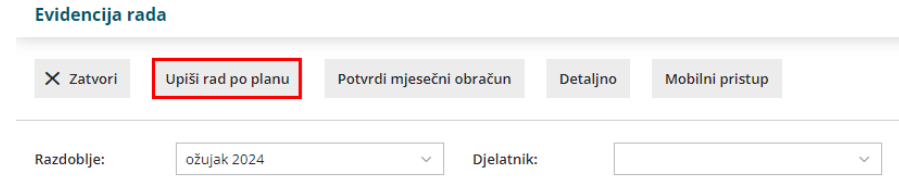

# Registracija radnog vremena

U dijelu **registracija** bilježe se **dolazak i odlazak s posla**, **rad od kuće**, **pauza** ili **službeno putovanje**. Navedene podatke djelatnik bilježi preko**mobilne aplikacije mojINFO Minimax** o kojoj možete više pročitati [OVDJE](http://help.minimax.hr/help/mobilna-aplikacija-minimax-mojinfo).

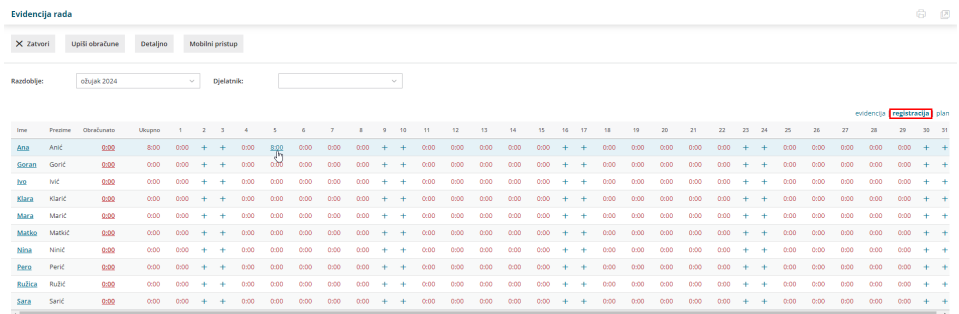

Ako ipak registraciju trebamo unijeti **ručno**, to je moguće na sljedeći način:

1 Klikom na **broj sati** pojedinog dana otvara se prozor **Zabilježeni rad** i

u dijelu **Registracija radnog vremena** unosimo **vrste rada za taj dan**.

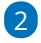

Na padajućem izborniku biramo između:

- **Rad**
- **Rad od kuće**
- **Službeni put**
- **Pauza**

3 Unesemo **početak** i **kraj vrste rada**, a program **automatski izračuna vrijeme**.

#### 4

Program pamti kraj prethodne vrste rada i na temelju tog predlaže početak prilikom unosa sljedeće vrste rada.

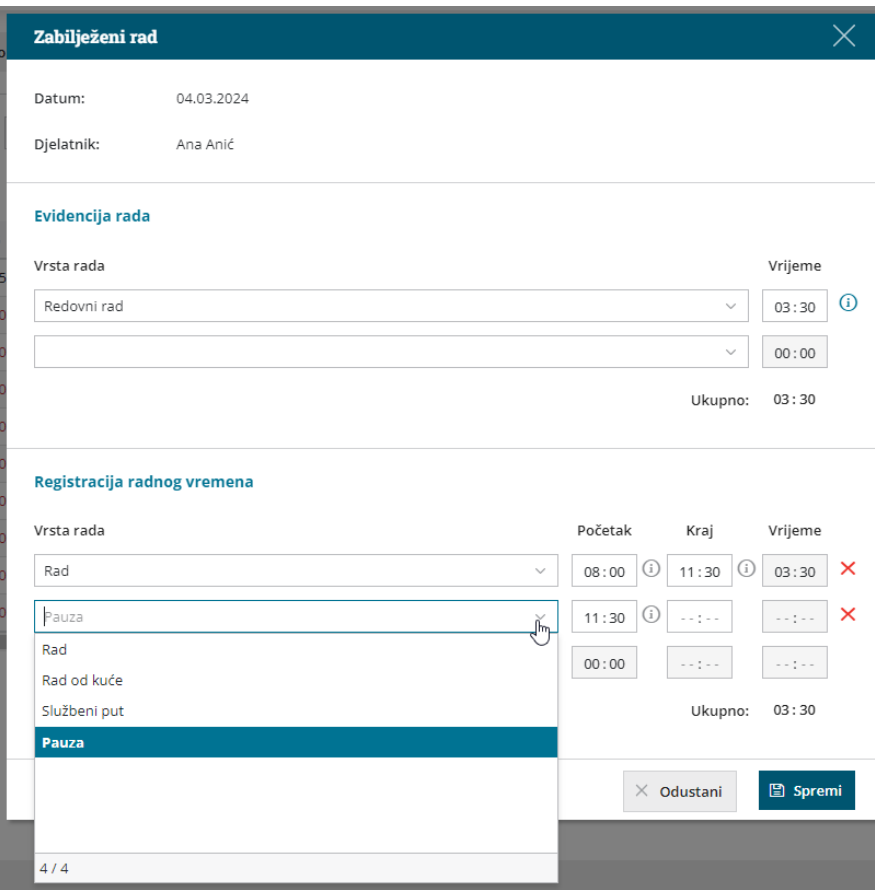

5 Kad završimo unos, podatke **spremimo**.

#### Primjer unosa redovnog radnog dana

1 **Dolazak na posao** unosimo odabirom **Vrsta rada > Rad** i u polje

**Početak** unesemo **točno vrijeme dolaska**.

2 **Odlazak na pauzu** evidentiramo tako da **prvo unesemo kraj** za prethodnu vrstu rada. Program automatski izračuna vrijeme.

3 Zatim iz padajućeg izbornika odaberemo **Vrsta rada > Pauza**. Početak pauze program predlaže automatski na temelju vremena završetka prethodno unesene stavke.

### 4

7

#### **Povratak s pauze** bilježi se **upisom vremena povratka** u polje **Kraj**.

Program automatski izračunava vrijeme, ali u slučaju unosa pauze u obzir uzima maksimalno 30 minuta. Pauza koja traje duže od 30 minuta smanjuje sate redovnog rada u evidenciji rada.

5 Nakon toga ponovno odaberemo odgovarajuću **vrstu rada**, u našem primjeru **Rad**. Program predlaže početak rada na temelju prethodno unesenog vremena završetka rada.

6 Kad **završimo posao**, upisujemo **vrijeme završetka rada**. Program automatski izračuna vrijeme i ukupne sate pojedinih vrsta rada.

#### Podatke **spremimo**.

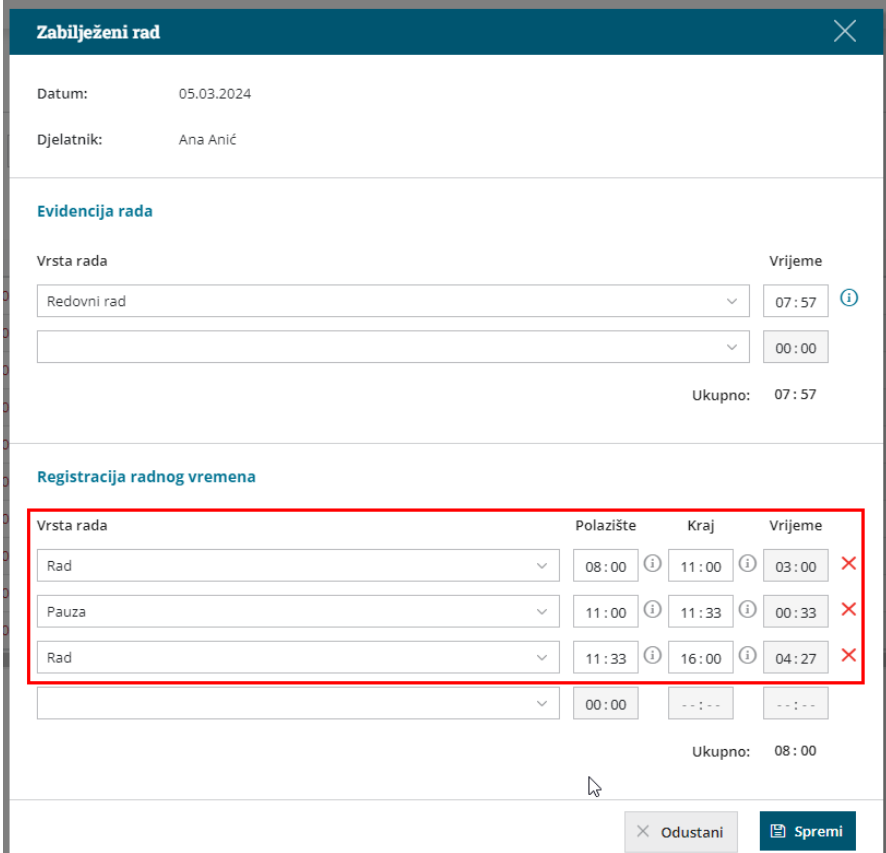

# Plan

U dijelu **plan** prikazuje se **predviđeni mjesečni plan rada** za pojedinog djelatnika. Program plan predlaže prema odabranoj satnici rada.

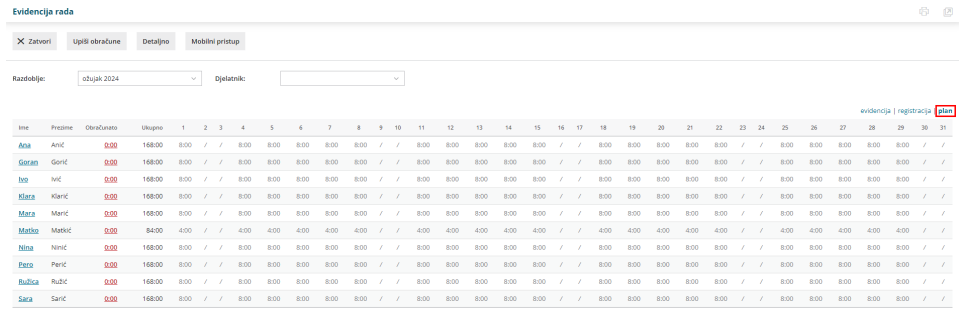

# **Obračun rada**

Mjesečni obračun rada za pojedinog djelatnika možemo provjeriti klikom na **ukupan broj sati** u stupcu **Obračunato**.

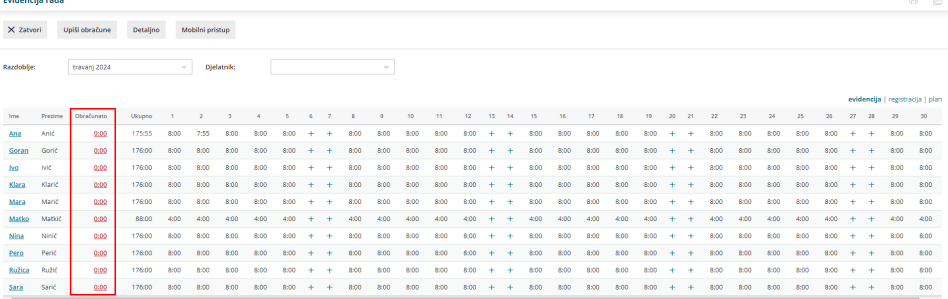

# 1

U **sažetku obračuna**, na lijevoj strani prikazani su:

- svi uneseni **radni sati** i **sati odsutnosti**, uključujući i praznike
- **ukupan broj sati**
- eventualan **prijenos iz prijašnjeg obračuna**
- predviđen **broj sati po planu**
- **višak ili manjak sati** (koje program obračunava automatski na temelju upisanih svih podataka)

2 Ako neki djelatnik ima **prekovremene sate**, odaberemo odgovarajuću vrstu isplate za prekovremeni rad i upišemo vrijeme.

3 U dijelu **Prijenos viška u sljedeći obračun** unosimo višak odrađenih

sati koje želimo prenijeti u sljedeći obračun.

4 Na desnoj strani prikazan je **obračun po danima**.

#### Nakon završenog unosa podataka za pojedinog djelatnika, podatke

#### **spremimo**.

5

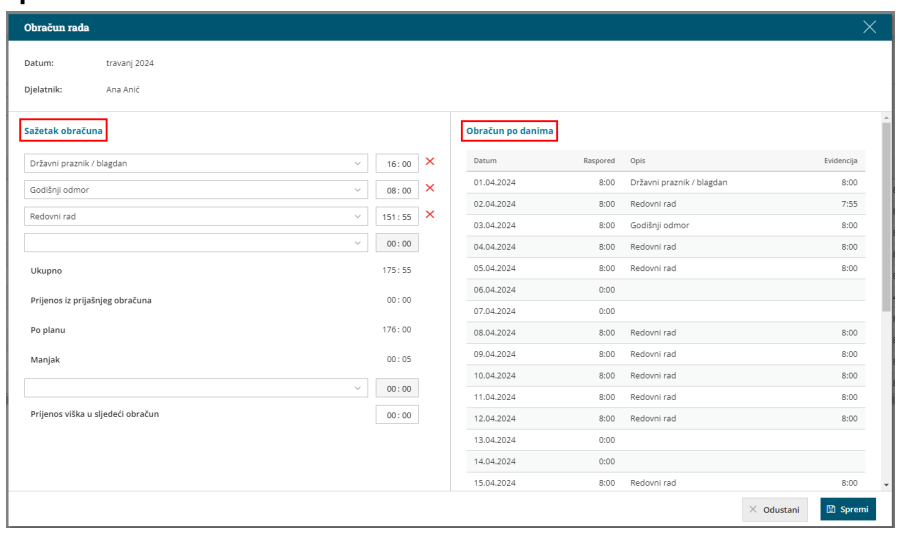

6

Nakon završenog unosa, u dijelu **Obračunato** evidentira se ukupan broj sati rada iz obračuna rada i zapis se označi **zelenom kvačicom** kao već obračunato.

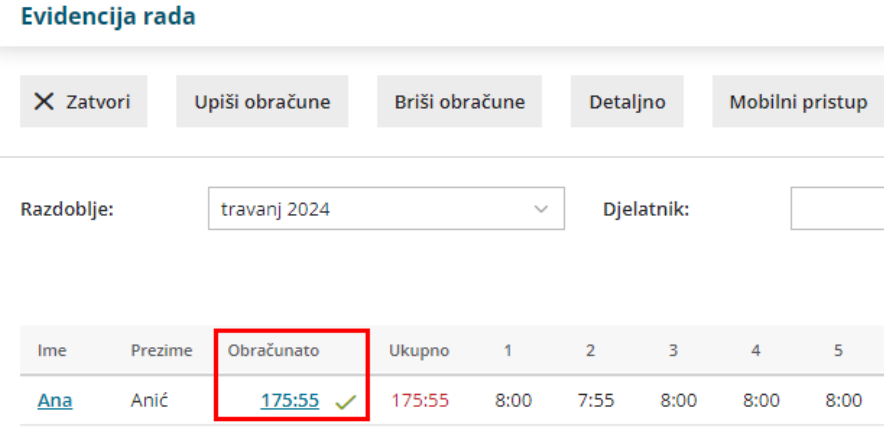

U slučaju da neki djelatnik ima manje sati od predviđenih, program će nas upozoriti.

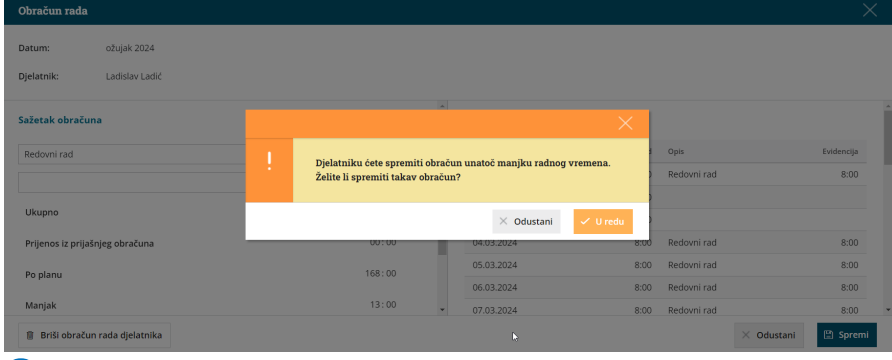

7

Klikom na **Upiši obračune** program će **pripremiti obračun na temelju**

**sati iz obračuna rada**. Za djelatnike koji nemaju upisan obračun po

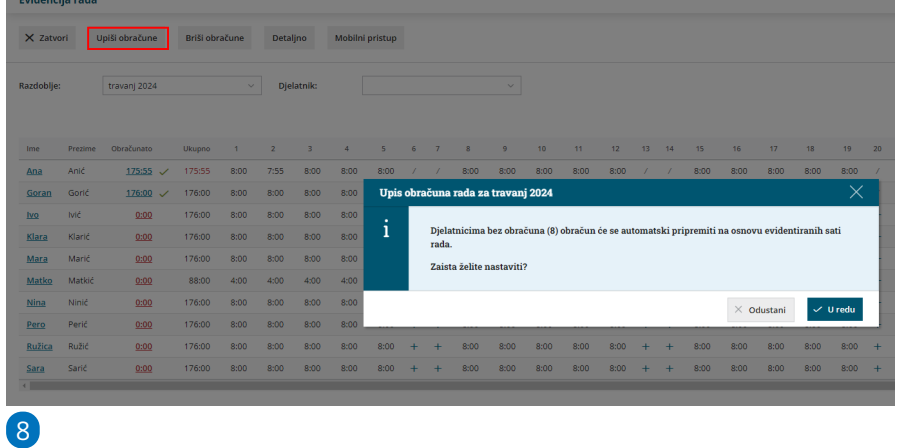

danima, obračun će se upisati na temelju evidentiranih sati rada.

Klikom na **Potvrdi mjesečni obračun**, obračun potvrdimo i nakon potvrde nije ga moguće uređivati ako ga prethodno ne otkažemo.

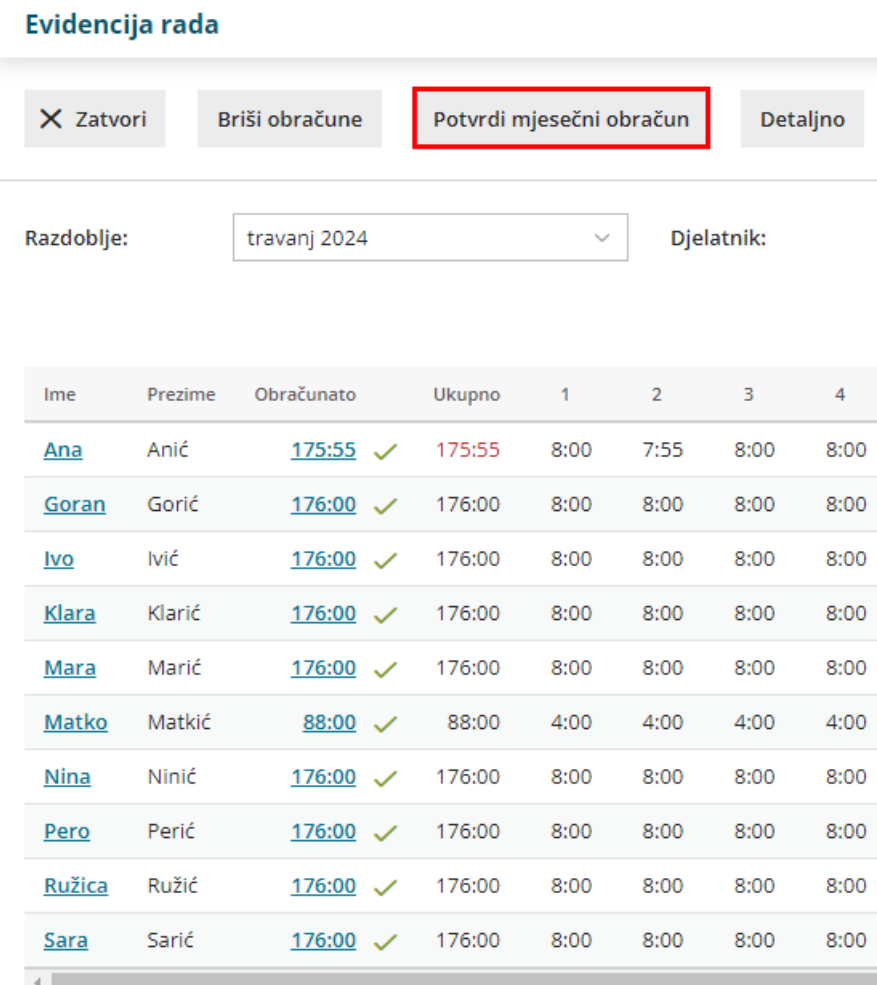

Ako želimo ponovno uređivati mjesečni obračun, potrebno je kliknuti na **Otkaži potvrdu obračuna**.

9 Potvrdom mjesečnog obračuna program će **prenijeti obračunske**

**podatke iz evidencije rada u u obračun plaće za isto razdoblje.**

**Važno je napomenuti da potvrda obračuna u evidenciji radnog vremena ne priprema predložak plaće, već je potrebno u modulu plaća formirati obračun plaće za pripadajući mjesec.** Više o prijenosu evidencije rada u modul obračuna plaće pročitajte [OVDJE](http://help.minimax.hr/help/prijenos-evidencije-radnog-vremena-u-obracun-place)**.**

# Uređivanje potvrđenog obračuna evidencije rada

Ako želimo uređivati već potvrđen obračun evidencije rada, obračun je prvo potrebno **otkazati**.

1 U modulu **Plaće > Evidencija radnog vremena** odaberemo razdoblje

za koje želimo otkazati obračun evidencije rada.

Kliknemo na **Otkaži potvrdu obračuna**.

2

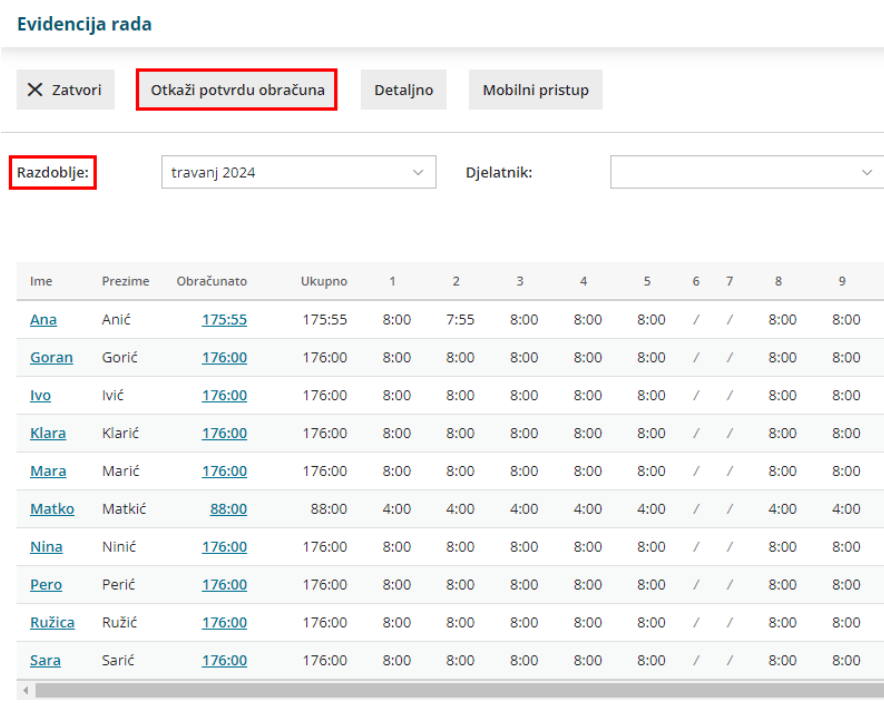

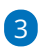

Ako želimo uređivati evidenciju radnih sati **za sve djelatnike,** tada kliknemo na polje **Briši obračune**.

klikom na **Briši obračune** obrisat će se obračun rada, podaci evidentiranih sati po danima neće se obrisati

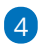

Ako želimo uređivati obračun **pojedinog djelatnika**, u retku djelatnika kliknemo na podatak u stupcu **Obračunato**.

- o otvori se obračun rada odabranog djelatnika
- kliknemo na **Briši obračun rada djelatnika** i klikom na **U redu** obrišemo obračun

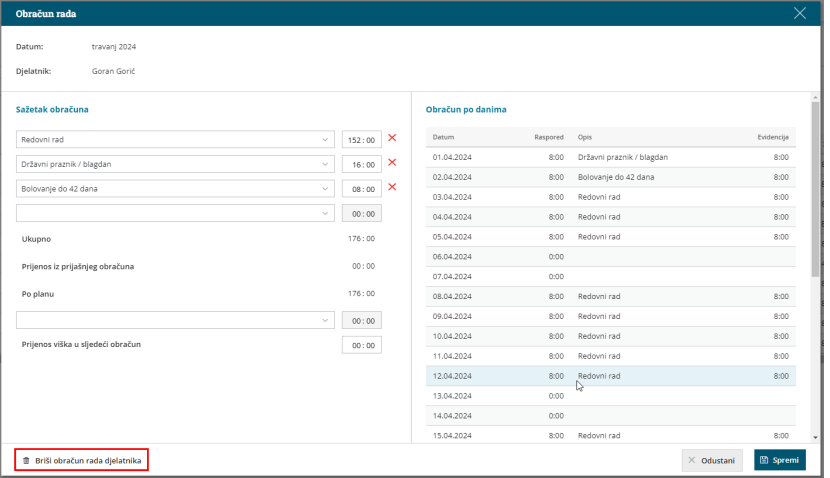

brisanjem se obriše samo obračun rada, ne obrišu se podaci evidentiranih sati po danima!

5 Klikom na broj sati pojedinog dana u evidenciji rada**uredimo ili**

**dodamo željenu vrstu isplate i sate**, podatke **spremimo**.

6 Kad završimo s uređivanjem podataka evidencije rada, kliknemo na **Upiši obračune** i program pripremi obračun na temelju upisanih sati. 6

Obračun rada ponovno potvrdimo klikom na **Potvrdi mjesečni obračun.**

- polje za potvrdu prikaže se **samo ako su upisani svi obračuni za sve djelatnike** (pokraj svih je zelena kvačica)
- ako na pojedinom djelatniku obračun nije upisan (nema zelene kvačice), kliknemo na broj sati u stupcu obračunato i klikom na spremi unesemo obračun za tog djelatnika

Ako su podaci iz evidencije rada **već bili preneseni u obračun plaće,** a želimo da se u obračun plaće prenesu podaci iz **naknadno potvrđene evidencije rada,** djelatnike za koje su podaci uređivani**,** potrebno je klikom na crveni iks **obrisati s obračuna plaće i ponovo ih dodati na obračun.**

# **Pregled evidencije radnog vremena**

Evidenciju radnog vremena možemo pregledati u modulu**Plaće > Evidencija radnog vremena**.

Pregled možemo **ograničiti po razdoblju** i/ili po **djelatniku**.

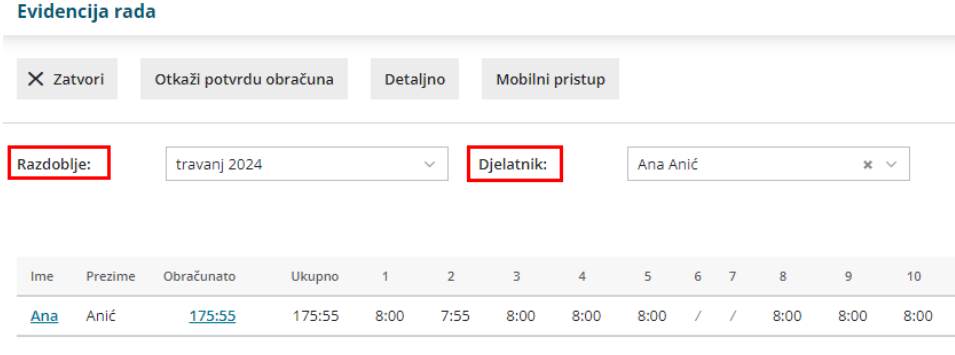

# **Ispis evidencije radnom vremenu**

1 Ispis evidencije o radnom vremenu moguće je pripremiti klikom na

**Plaće** > **Evidencija radnog vremena** > **Detaljno.**

#### 2

Na pregledu iz padajućeg izbornika **odaberemo djelatnika** za kojeg želimo pripremiti ispis i upišemo **razdoblje**.

- ako želimo ispisati evidenciju za sve djelatnike, odaberemo
- 3 Ispis evidencije moguće je dodatno ograničiti po **Vrsti rada u**

#### **registraciji** i **Vrsti rada u evidenciji.**

Program na pregledu kronološki prikaže upisanu vrstu rada i vrijeme iz registracije radnog vremena kao i upisanu vrstu rada i vrijeme iz evidencije radnog vremena.

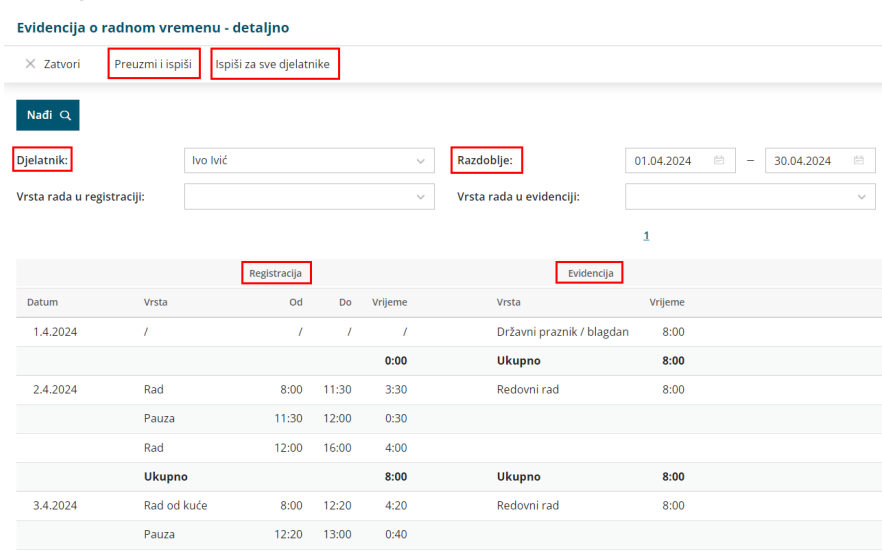

# 5

4

Klikom na **Preuzmi i ispiši** program pripremi **ispis evidencije** radnog

vremena.

evidenciju možemo **ispisati, poslati putem e-pošte** ili **preuzeti** i

**spremiti** na računalo

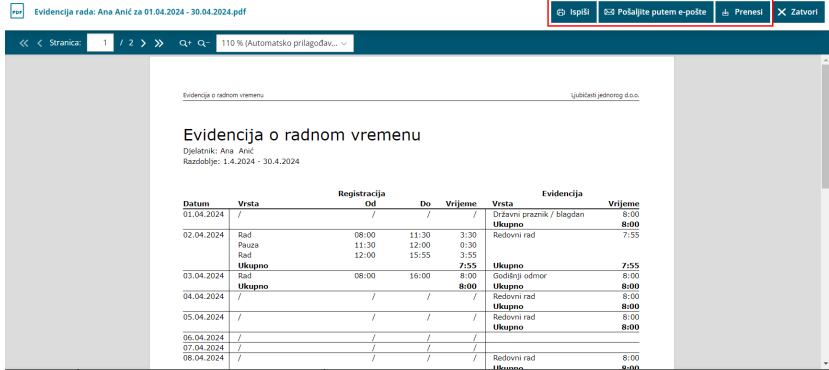

kod slanja e-pošte program će predložiti e-poštu koja je upisana na [postavkama](http://help.minimax.hr/help/sifrarnik-djelatnici) djelatnika (ako e-pošta nije upisana u šifrarnik i unesemo ju klikom na + prilikom slanja, spremit će se (i) na postavke djelatnika)